Příloha č. 3

# Požadavky na elektronickou komunikaci

#### Manuál registrace-JOSEPHINE

Návod vás rychle a jednoduše provede procesem registrace v systému určeném pro elektronizaci zadávání veřejných zakázek JOSEPHINE. Přejete-li si některé informace doplnit, kontaktujte prosím naši linku podpory Houston PROEBIZ.

# OBSAH

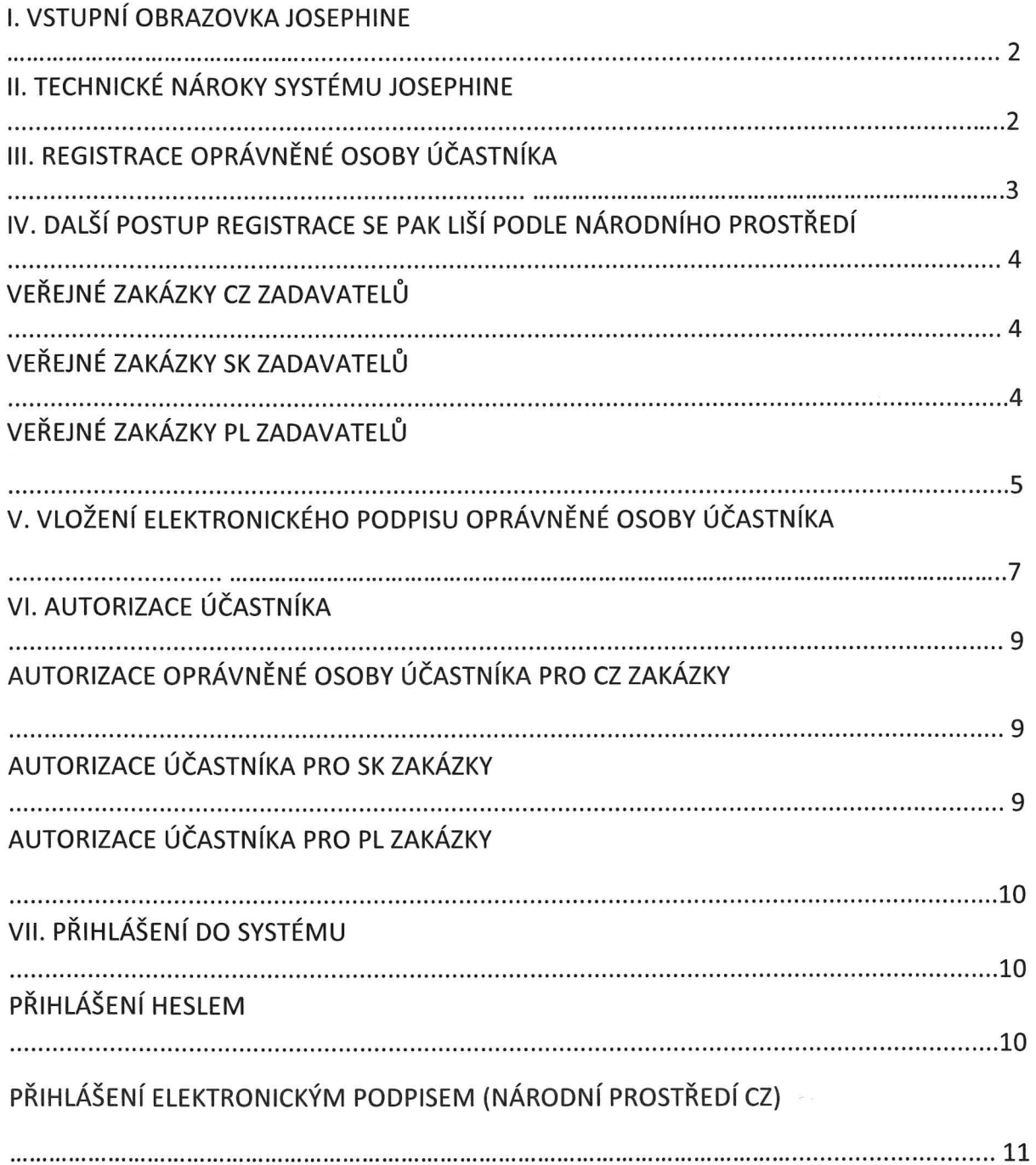

 $\bar{\mathbf{x}}$ 

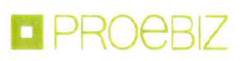

## I. VSTUPNÍ OBRAZOVKA JOSEPHINE

Po zadání internetové adresy portálu JOSEPHINE se návštěvníkovi portálu zobrazí úvodní obrazovka s možností zobrazit seznam vyhlášených veřejných zakázek a dynamických nákupních systémů.

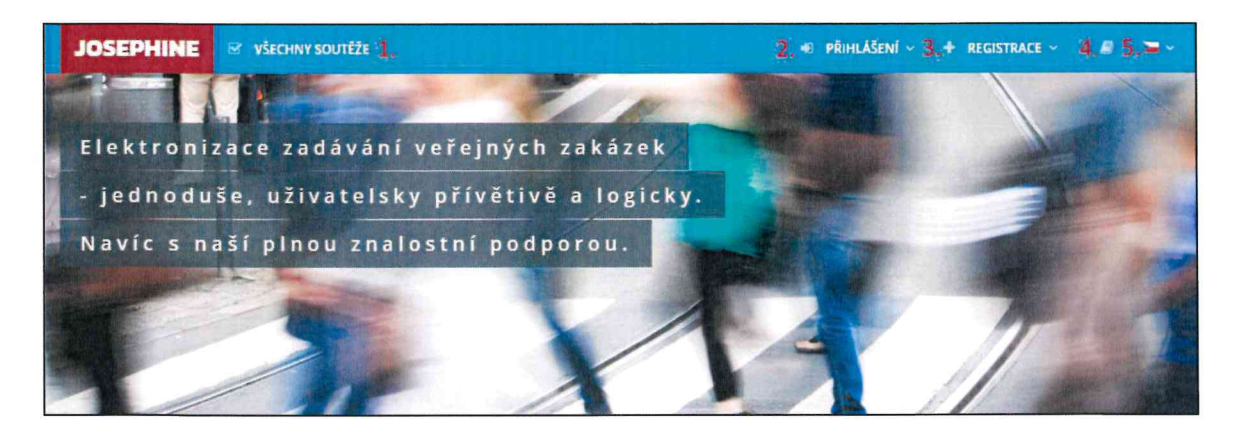

- 1. Seznam všech vyhlášených soutěží
- 2. Přihlášení se do systému
- 3. Registrace do systému
- 4. Jazyková mutace systému
- 5. Knihovna manuálů a odkazů ke stažení

#### II. TECHNICKÉ NÁROKY SYSTÉMU JOSEPHINE

Váš počítač musí být připojen k Internetu. Pro bezproblémovou účast v systému JOSEPHINE určenému k elektronickému podávání nabídek a k elektronické komunikaci ve veřejných zakázkách je nutné mít v počítači nainstalovaný jeden z webových prohlížečů Mozilla Firefox 13.0 a vyšší (https://firefox.com), Google Chrome (https://google.com/chrome) nebo Microsoft Edge (https://www.microsoft.com/edge).

Pro bezproblémovou účast v systému JOSEPHINE určenému k elektronickému podávání nabídek a k elektronické komunikaci ve veřejných zakázkách s povinným použitím elektronického podpisu je nutné mít v počítači nainstalovanou komponentu I.CA PKIServiceHost a příslušné doplňky pro webové prohlížeče Mozilla Firefox, Google Chromé a Microsoft Edge, Detaily instalace a odkazy ke stažení komponenty a příslušných doplňků najdete po stlačení tlačítka Test el. podpisu nebo na odkazu https://josephine.proebiz.com/cs/testpodpis.

Dáte je nutné mít v internetovém prohlížeči povolen javascript a zapnuty cookies. Návod jak v internetovém prohlížeči cookies naleznete na https://proebiz.com/podpora. Můžete si také provést test prohlížeče, který najdete v sekci SUPPORT umístěné v patičce systému JOSEPHINE.

Ve veřejných zakázkách s povinným použitím elektronického podpisu musí Účastník vlastnit platný elektronický podpis založený na kvalifikovaném certifikátu, který splňuje požadavky Nařízení Evropského parlamentu a Rady (EU) č. 910/2014 a příslušné národní legislativy. Elektronické podpisy založené na kvalifikovaném certifikátu vystavují kvalifikovaní poskytovatelé služeb v jednotlivých členských státech EU.

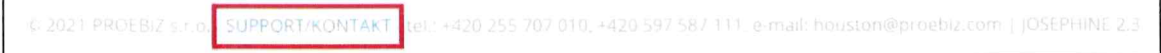

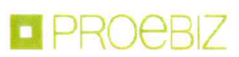

Tlačítko SUPPORT slouží jako odkaz na stránku https://josephine.proebiz.com/support, na níž je možné provést test prohlížeče a zjistit hardwarové a softwarové nároky k užívání systému. Na stránce jsou uvedeny kontakty na technickou podporu systému.

Kliknutím na odkaz KONTAKT se vám zobrazí kontaktní údaje společnosti PROEBIZ s.r.o.

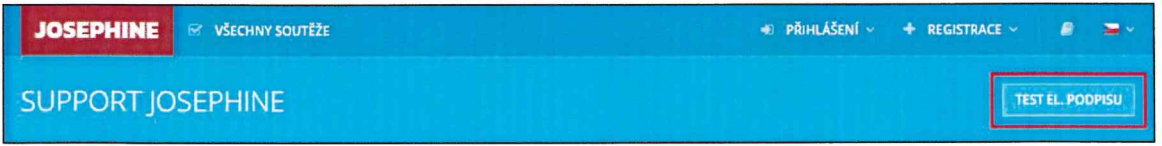

Tlačítko Test prohlížeče aktivuje kontrolní proces, který ověří schopnost vašeho prohlížeče spustit systém JOSEPHINE.

Samostatný dokument Technické nároky systému JOSEPHINE naleznete na https://store.proebiz.com/docs/josephine/cs/Technicke naroky sw JOSEPHINE.pdf.

#### III. REGISTRACE OPRÁVNĚNÉ OSOBY ÚČASTNÍKA

Přístupové údaje do systému si uživatel vytváří samostatně, a to při registraci. Registrací se pak rozumí vyplnění registračního formuláře s následným ověřením ze strany poskytovatele systému; poskytovatel systému ověří oprávnění registrující se osoby činit úkony za účastníka. Účastníkem se pak rozumí právnická/fýzická osoba, která je v registračním formuláři uvedena pod údajem IČO, tento údaj již noví uživatelé daného účastníka nemohou změnit.

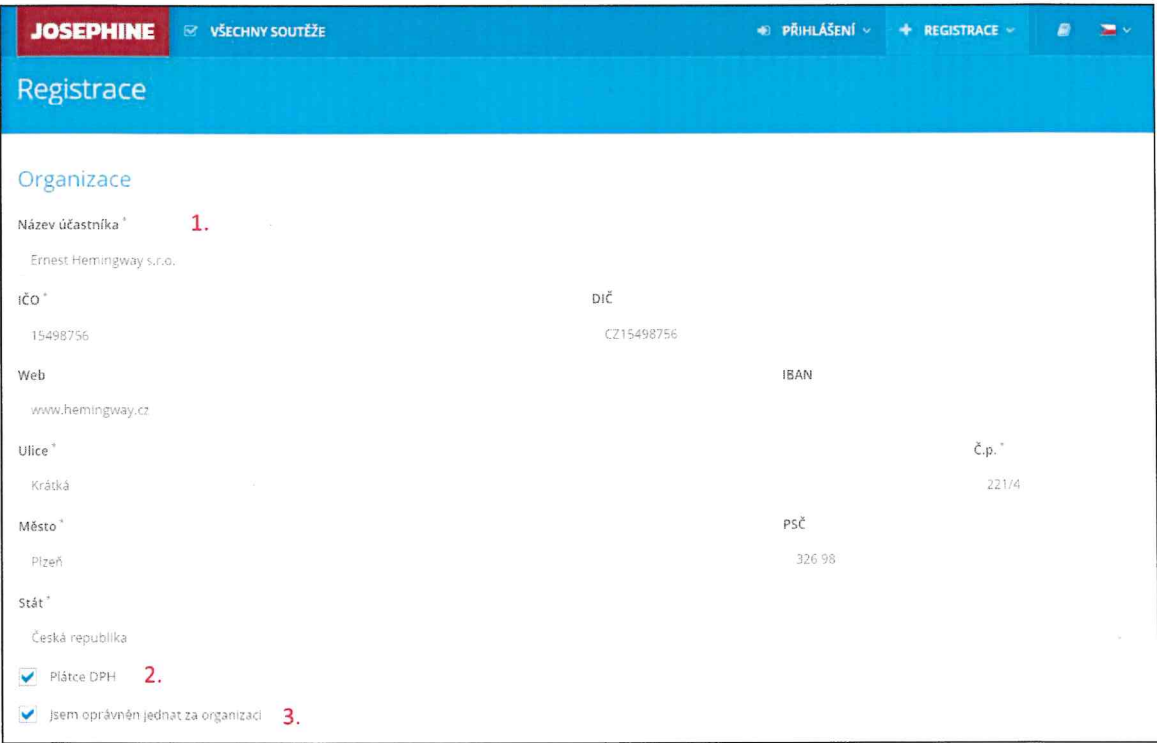

- 1. Vyplnění údajů o účastníkovi
- 2. Vyplnění údaje o vztahu účastníka k DPH (je/nenf plátce)

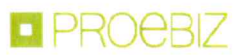

3. Vyplnění údaje o vztahu registrující se osoby a účastníka (oprávnění jednat za organizaci) V další části formuláře vyplní registrující se osoba údaje o sobě a stanoví si přístupové údaje (e-mail a heslo).

Poznámka: Osoba, která se v rámci organizace (tj. v rámci údaje IČO) registruje Jako první, automaticky získává administrátorská práva opravňující evidovat, aktualizovat či rušit další registrující se osoby dané organizace.

# IV. DALŠÍ POSTUP REGISTRACE SE PAK LIŠÍ PODLE NÁRODNÍHO PROSTŘEDÍ:

#### VEŘEJNÉ ZAKÁZKY CZ ZADAVATELŮ

V případě zájmu o komunikaci a předkládání nabídek ve veřejných zakázkách českých zadavatelů je nutné, aby uživatel uvedl svůj vztah k vlastní organizaci, konkrétně:

-zda je osobou oprávněnou jednat za organizaci (tj. zda je jednatelem)-pak nemusí předkládat žádný dokument

- zda je osobou oprávněnou jednat za organizaci na základě Plné moci vydané jednatelem – pak je povinen doložit příslušnou Plnou moc

V případě, že registrující osoba není osobou oprávněnou jednat za organizaci, pak je nutné, aby si tato osoba stáhla ze systému JOSEPHINE vzorový dokument Plné moci umožňující činit úkony v systému JOSEPHINE, tento dokument nechala podepsat statutárním zástupcem své organizace a doložila ho do systému. Doložením dokumentu do systému se rozumí elektronické přiložení dokumentu k registračnímu formuláři nebo zaslání dokumentu formou doporučené zásilky na adresu poskytovatele.

Registraci je nutno dokončit přiložením elektronického podpisu založeném na kvalifikovaném certifikátu. Po odeslání registračního formuláře provede poskytovatel systému ověření předložených údajů, a buďtéto osobě systém dálkově aktivuje, nebo přístup odmítne. O rozhodnutí poskytovatele je ověřované osobě odeslán notifikační mail.

## VEŘEINÉ ZAKÁZKY SK ZADAVATELŮ

V případě veřejných zakázek slovenských zadavatelů je pro registraci a ověření možný postup pro Veřejné zakázky CZ zadavatelů.

Je možná registrace pomocí elD, což je nejrychlejší způsob registrace včetně autorizace využitím elektronického občanského průkazu.

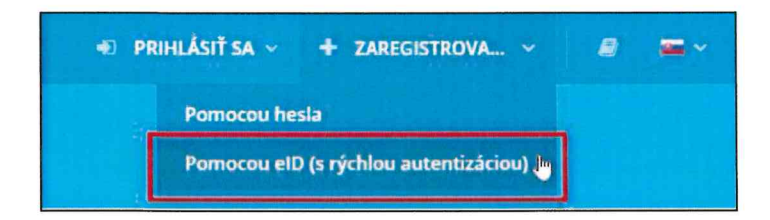

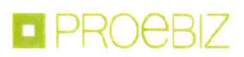

Poslední možností ověření je ze strany poskytovatele zaslání na adresu společnosti a na jméno jednatele ověřovacího kódu pro autorizaci společnosti.

## VEŘEJNÉ ZAKÁZKY PL ZADAVATELŮ

Ověření uživatele účastníka se nevyžaduje a uživatel může v systému komunikovat a předkládat nabídky ve všech typech PL zakázek ihned po registraci.

Poznámka: Doložení dokumentů týkající se oprávnění registrující se osoby lze provést kdykoliv dodatečně. V případě zájmu o dodatečné doložení klikněte na své jméno a poté v menu na možnost Karta uživatele -zde se vám zobrazí totožný formulář uživatele jako při registraci do systému, zde můžete provést doložení požadovaných dokumentů.

V případě nedoložení požadovaných dokumentů je registrující osoba oprávněná činit úkony výlučně jen ve veřejných zakázkách malého rozsahu, u nichž nebyla stanovena povinnost elektronického podpisu.

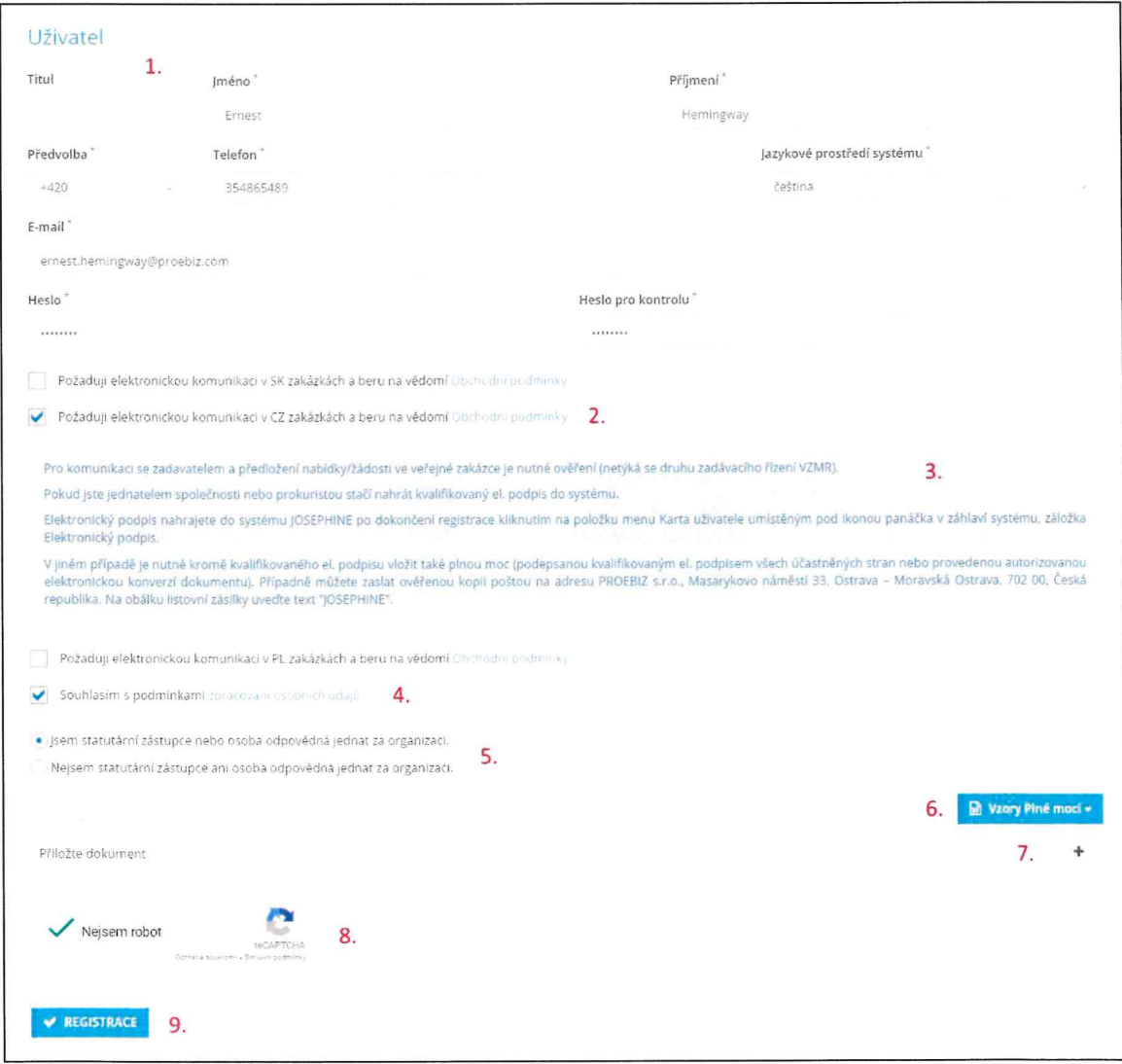

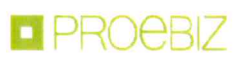

- 1. Vyplněni údajů o uživateli
- Výběr checkboxů národního prostředí dle zájmu 2.
- Vysvětlující informace o požadavcích na obsah předkládaných dokumentů 3.
- 4. Souhlas s podmínkami zpracování osobních údajů
- 5. Uvedení vztahu uživatele k organizaci
- 6. Vzory Plné moci vztahující se k úkonům uživatele ve veřejných zakázkách v systému JOSEPHINE
- (pozn.: Vzor Plné moci je dostupný v češtině, polštině a angličtině)
- 7. Tlačítko plus na konci řádku určené pro přiložení dokumentu Plné moci
- 8. Potvrzení, že se nejedná o robota
- 9. Tlačítko pro dokončení registrace

Poznámka: Výběrem checkboxu národního prostředí vyjadřujete i souhlas s příslušnými Obchodními podmínkami, Obchodní podmínky si proto důkladně prostudujte. Poskytovatel upozorňuje, že Obchodní podmínky jednotlivých národních prostředí nejsou shodné.

POZOR: Dokument Plné moci opravňující jednat za organizaci musí být podepsán kvalifikovaným elektronickým podpisem statutárního zástupce společnosti. Dokument Plné moci opravňující k provádění úkonů v systému JOSEPHINE musí být podepsán kvalifikovaným elektronickým podpisem statutárního zástupce organizace nebo osoby pověřené jednat za organizaci.

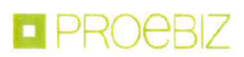

# V. VLOŽENÍ ELEKTRONICKÉHO PODPISU OPRÁVNĚNÉ OSOBY ÚČASTNÍKA

Pro potřebu komunikace a pro možnost předkládání nabídek ve veřejných zakázkách CZ a PL zadavatelů je nutné přihlášení elektronickým podpisem, el. podpis je možné nahrát do systému následovně. Klikněte na své jméno v záhlaví systému a vyberte možnost menu Karta uživatele.

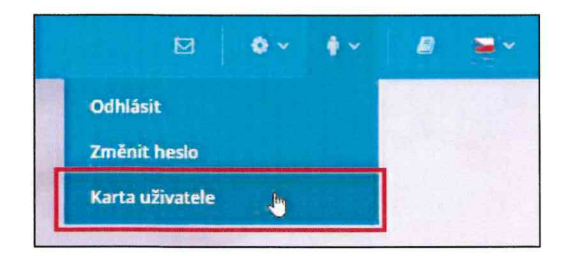

V třetí záložce Karty uživatele Elektronický podpis je dostupný formulář pro nahrání certifikátu s kvalifikovaným elektronickým podpisem.

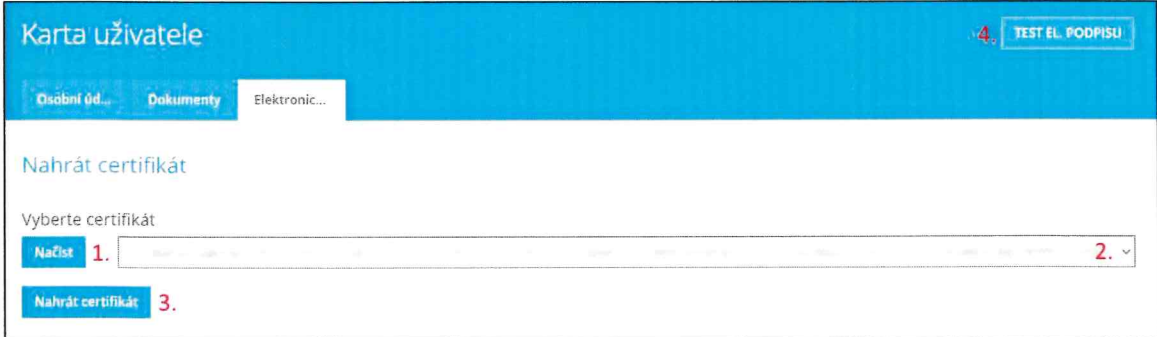

- 1. Načíst certifikáty pomocí tlačítka Načíst.
- 2. Z roletky lze vybrat certifikát s kvalifikovaným elektronickým podpisem.
- 3. Tlačítkem Nahrát certifikát potvrdit vložení/změnu elektronického podpisu.
- 4. Možnost otestování funkčnosti elektronického podpisu.

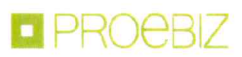

Po úspěšném nahrání elektronického podpisu se u vašeho profilu zobrazí příslušná informace a prostřednictvím zde zobrazeného certifikátu se již do systému JOSEPHINE můžete přihlašovat.

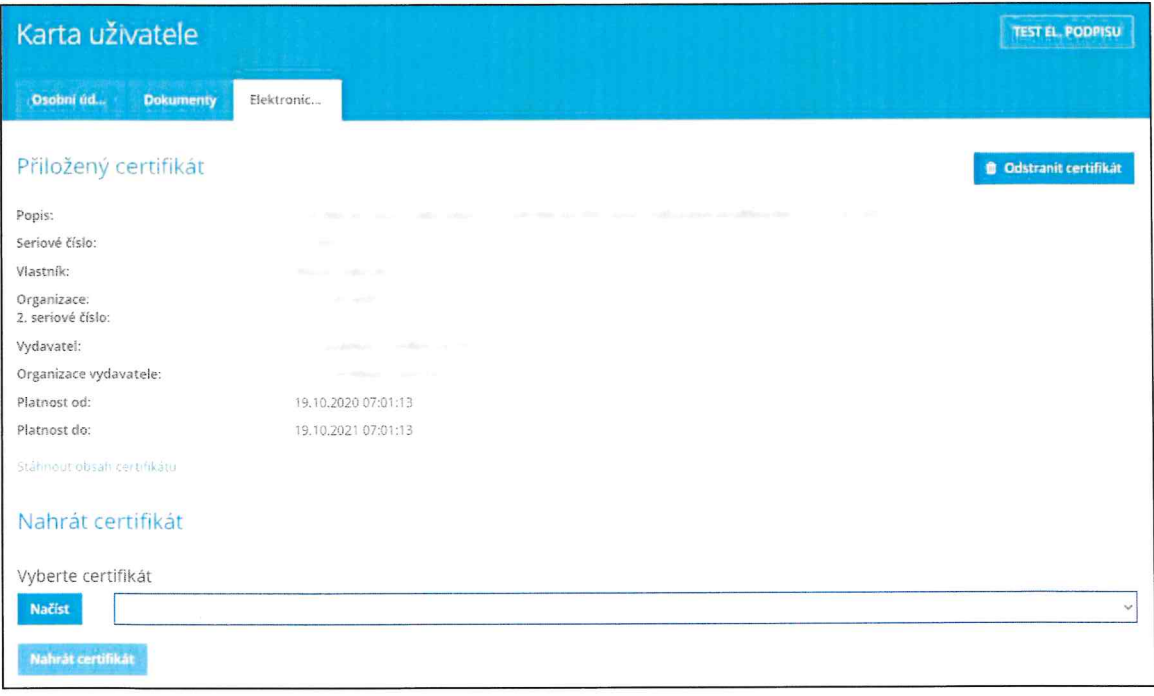

V případě Vašeho požadavku na změnu svého elektronického podpisu (náhrada novým), si v roletce vyberete požadovaný podpis a postupujete obdobným způsobem jako při nahrání předchozího elektronického podpisu.

Tlačítkem Odstranit certifikát si z účtu certifikát odeberete. Možnost odebrání certifikátu využijete v situaci, kdy podáváte nabídky za více společností, a proto vlastníte v systému JOSEPHINE více účtu. Pokud postup ve veřejné zakázce na podání nabídky vyžaduje identifikaci pomocí elektronického podpisu, svůj elektronický podpis přiložte vždy k účtu, který chcete využít na podání nabídky.

Poznámka: Autorizace oprávněné osoby účastníka je proces ověřování předložených dokumentů za účelem zjištění, zda registrující se osoba je v systému JOSEPHINE oprávněná činit úkony účastníka, tj. komunikovat ve veřejných zakázkách a předkládat za účastníka nabídky. Za ověření předložených dokumentů je odpovědný poskytovatel systému JOSEPHINE. Osoba, která byla Poskytovatelem ověřena, je oprávněna činit úkony ve všech veřejných zakázkách příslušného národního prostředí, a to bez jakéhokoliv omezení. Neověřená osoba je oprávněna činit úkony Jen ve veřejných zakázkách malého rozsahu - ale to pouze v případě, že v těchto zakázkách zadavatel nestanovil povinnost elektronického podpisu.

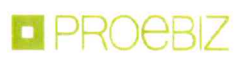

### VI. AUTORIZACE ÚČASTNÍKA

Autorizace je proces ověřování oprávněnosti zaregistrované společnosti předkládat nabídky v systému JOSEPHINE. Pakliže zaregistrovaná společnost neprojde procesem autorizace, nemá možnost předkládat své nabídky v podlimitních a nadlimitních zakázkách. Neautorizovaná společnost může podávat nabídky pouze u zakázek s nízkými hodnotami (SK), nebo VZMR (CZ). Pro Polské zakázky pak není autorizace vyžadována.

# AUTORIZACE OPRÁVNĚNÉ OSOBY ÚČASTNÍKA PRO CZ ZAKÁZKY

Autorizace oprávněné osoby účastníka pro CZ zakázky spočívá v ověření předložených dokumentů, které odpovídají statutu této osoby v rámci organizace:

1. Statutární zástupce - pro autorizaci je nutné nahrání kvalifikovaného elektronického podpisu uživatele do systému JOSPEHINE

2. Osoba oprávněná jednat za organizaci - pro autorizaci je nutné nahrání dokumentu Pověření/Plné moci

(podepsaného elektronickým podpisem statutárnfho zástupce) do profilu uživatele a nahrání kvalifikovaného elektronického podpisu uživatele do systému JOSEPHINE

3. Osoba oprávněná činit úkony na základě Plné moci ze systému JOSEPHINE - pro autorizaci je nutné nahrání dokumentu Plné moci staženého ze systému JOSEPHINE (a podepsaného elektronickým podpisem statutárního zástupce) do profilu uživatele a nahrání kvalifikovaného elektronického podpisu uživatele do systému JOSEPHINE

Během procesu autorizace může být jak registrující se osoba, tak i jiná osoba účastníka kontaktována poskytovatelem systému JOSEPHINE. Proces autorizace probíhá v sídle Poskytovatele v pracovních dnech od 08:00 do 16:00 hod.

Po ukončení procesu autorizace je registrující se osobě zaslán na e-mailovou adresu notifikační e-mail s příslušným vyrozuměním. V případě úspěšné autorizace je systém pro tuto osobu vzdáleně aktivován a uživatel ho může plnohodnotně využívat.

#### AUTORIZACE ÚČASTNÍKA PRO SK ZAKÁZKY

Pro autorizaci společnosti je nutné vyčkat na zaslání ověřovacího kódu. Ověřovacf kód je zaslán v listinné podobě formou doporučeného dopisu na adresu sídla společnosti účastníka a na jméno statutárního zástupce. Lhůta pro provedení autorizace jsou 4 pracovní dny; účastník je povinen s touto lhůtou počítat a neodkládat svou registraci na dobu nutnou k elektronické komunikaci či k podání nabídky.

Pokud jste obdrželi ověřovací kód, vložíte ho do systému v záložce ADMINISTRACE - Ověření.

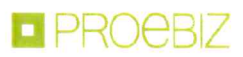

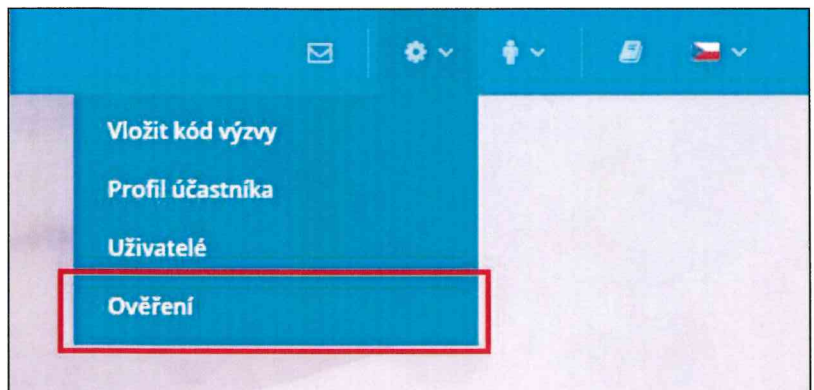

Ověřovacf kód je v systému již předvyplněný a do příslušného pole stačí doplnit jen posledních pět znaků a potvrdit tlačítkem ověřit.

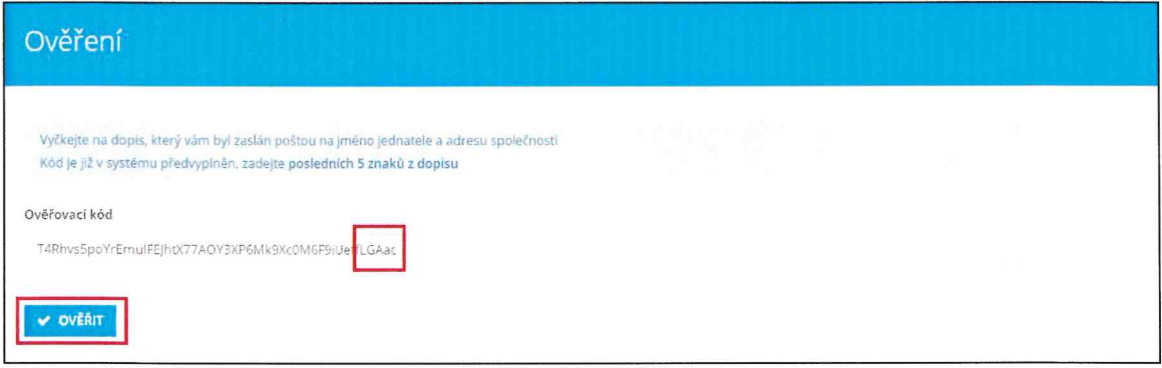

Poznámka: Pakliže v roletce možnost Ověření nemáte, vaše společnost již byla autentifikována.

## AUTORIZACE ÚČASTNÍKA PRO PL ZAKÁZKY

Autorizace účastníka se nevyžaduje a účastník může v systému komunikovat a předkládat nabídky ve všech typech PL zakázek ihned po registraci.

# VII. PŘIHLÁŠENÍ DO SYSTÉMU

Pro přihlášení do systému použijete vámi zvolené přístupové údaje. Přihlásit se můžete se buď jen pomocí hesla, nebo pomocí příslušného elektronického podpisu.

#### PŘIHLÁŠENÍ HESLEM

Pro komunikaci a vložení nabídky do SK veřejných zakázek (ale také do CZ veřejných zakázek malého rozsahu a PL zakázek, u nichž nebyla stanovena povinnost elektronického podpisu) stačí přihlášení e-mailem a heslem. V nabídce PŘIHLÁSIT SE v záhlaví systému vyberete možnost Pomocí hesla.

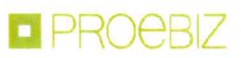

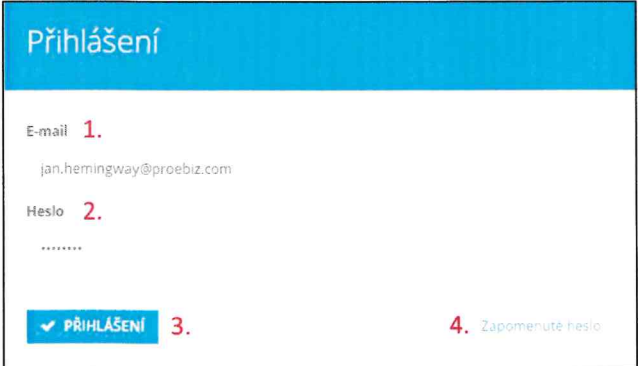

- 1. Vložte své přihlašovací jméno tj. e-mailovou adresu.
- 2. Vložte své heslo.
- 3. Stiskněte tlačítko PŘIHLÁŠENÍ.
- 4. V případě zapomenutého hesla lze využít tlačítko na obnovu hesla.

# PŘIHLÁŠENÍ ELEKTRONICKÝM PODPISEM. (NÁRODNÍ PROSTŘEDÍ CZ A PL)

Pro komunikaci a vložení nabídky v CZ veřejné zakázce realizované v režimu zákona je nutné se přihlásit elektronickým podpisem. V nabídce PŘIHLÁŠENÍ v záhlaví systému vyberete možnost Pomocí el. podpisu. Ve formuláři vyberete el. podpis a kliknete na tlačítko Přihlásit el. podpisem.

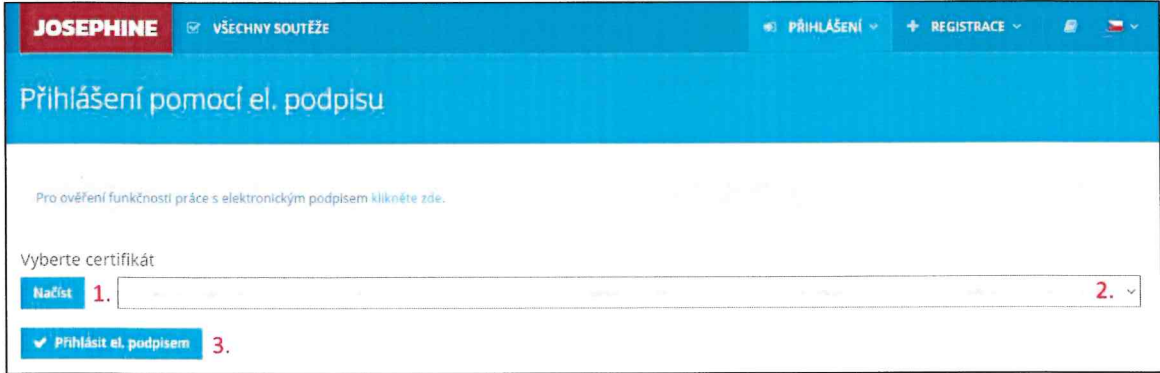

- 1. Načtěte certifikáty pomocí tlačítka Načíst.
- 2. Zvolte požadovaný el. podpis.
- 3. Potvrďte tlačítkem Přihlásit el. podpisem.

Systém vás vyzve k zadání PINu k el. podpisu. Zadejte PIN a klikněte na tlačítko OK.

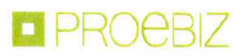

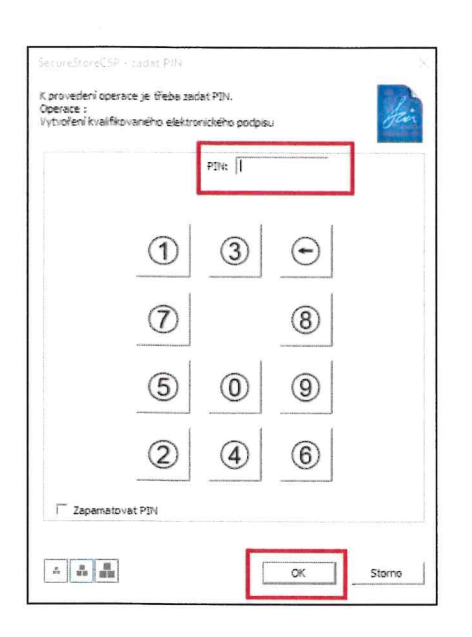

Poznámka: Vzhled vyskakovacího okna sloužícímu k zadání PINu a může se lišit na základě verze operačního systému nebo programu pro správu certifikátu ve vašem počítači.

Po přihlášení do systému JOSEPHINE máte v záložce VŠECHNY SOUTĚŽE seznam zakázek, které jsou vám k dispozici. Chcete-li zobrazit detail zakázky, pak na příslušnou zakázku klikněte.

Přejete-li si, abyste byli k zakázce připojeni a abyste byli průběžně informováni o nových veřejných zprávách vztahujících se k dané zakázce, klikněte na tlačítko ZAJÍMÁ MĚ TO.

Poznámka: Pokud jste v dané zakázce se zadavatelem již komunikovali, resp. pokud Jste v dané zakázce Již podali nabídku, jste k této zakázce přiřazeni automaticky.

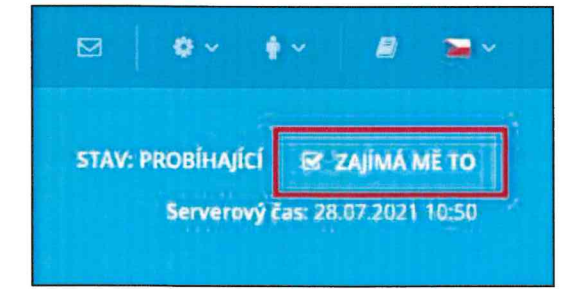